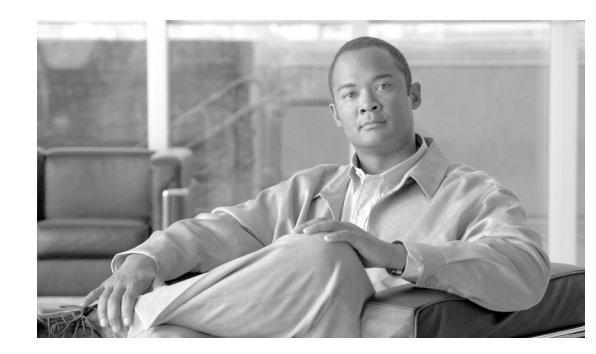

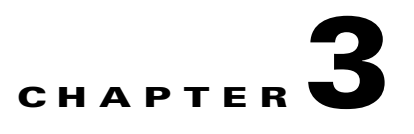

# **Configuring Cable Modem Interface Features**

The cable interface in the Cisco uBR7200 series router supports downstream and upstream signals, and serves as the cable TV radio frequency (RF) interface. The downstream signal is output as an intermediate-frequency (IF) signal suitable for use with an external upconverter. Your cable plant, combined with your planned and installed subscriber base, service offering, and external network connections, determines the combination of cable interfaces, network uplink line cards, and other components that you should use.

The Cisco IOS software command-line interface (CLI) can be used to configure the Cisco cable interface line card for correct operation on the hybrid fiber-coaxial (HFC) cable network. This chapter describes the several required and optional tasks that configure the Cisco cable interface line card.

**Note** For additional information about CMs on the HFC network, refer to Chapter 5, "Managing Cable Modems on the Hybrid Fiber-Coaxial Network."

Perform the tasks in the following sections for required and optional cable interface configurations:

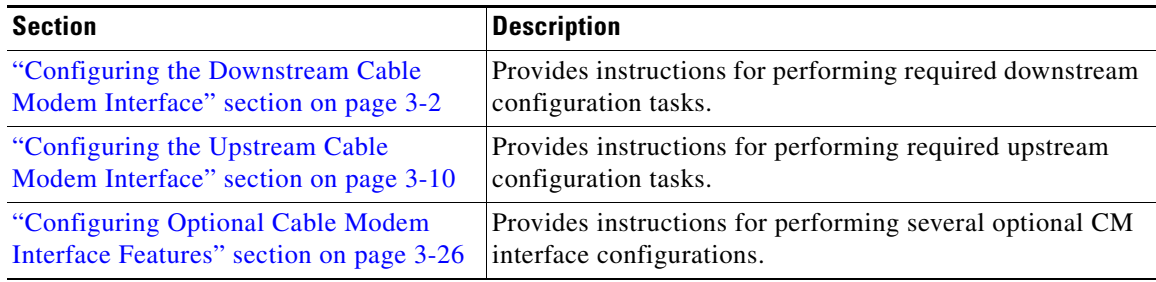

# <span id="page-1-0"></span>**Configuring the Downstream Cable Modem Interface**

These configurations are required. The first step in configuring the Cisco CM interface is to configure the downstream cable interface. Configuring the downstream cable interface consists of the following procedures:

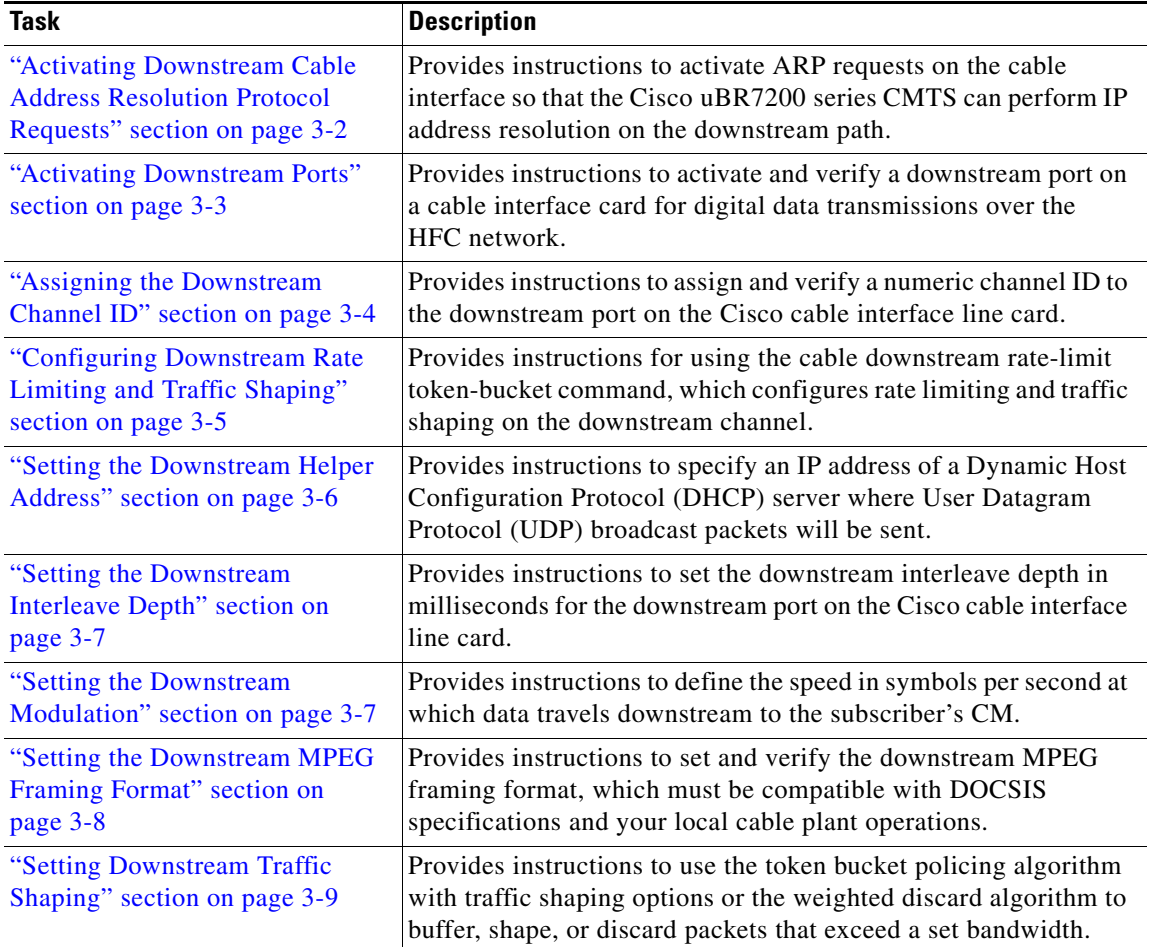

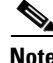

**Note** In most applications, default values for the commands used in these configuration steps are adequate to configure the Cisco uBR7200 series router. You do not need to specify individual parameters unless you want to deviate from system defaults.

For information on other configuration options, refer to the *[Cisco IOS CMTS Cable Command Reference](http://www.cisco.com/en/US/docs/ios/cable/command/reference/cbl_book.html)  [Guide](http://www.cisco.com/en/US/docs/ios/cable/command/reference/cbl_book.html)* on Cisco.com.

## <span id="page-1-1"></span>**Activating Downstream Cable Address Resolution Protocol Requests**

This configuration is required. Address Resolution Protocol (ARP) is an Internet protocol used to map IP addresses to MAC addresses on computers and other equipment installed in a network. You must activate ARP requests on the cable interface so that the Cisco uBR7200 series CMTS can perform IP address resolution on the downstream path.

**Note** The default values for the commands used in this configuration step are adequate in most cases to configure the Cisco uBR7200 series CMTS.

To activate ARP requests, use the following command in cable interface configuration mode.

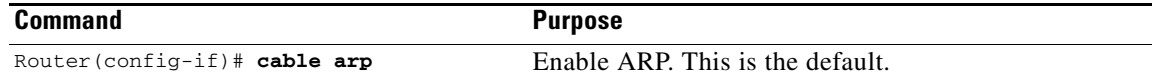

### **Verifying ARP Requests**

To verify that cable ARP is activated, enter the **more system:running-config** command and look for the cable interface configuration information. If ARP is activated, it does not appear in this output. If ARP is deactivated, it appears in the output as no cable arp.

```
Router# more system:running-config
Building configuration...
Current configuration:
!
interface cable5/0
ip address 1.1.1.1 255.255.255.0
 no keepalive
no cable arp 
  cable downstream annex B
  cable downstream modulation 64qam
  cable downstream interleave-depth 32
 cable downstream symbol-rate 5056941
  cable upstream 0 frequency 15008000
 no cable upstream 0 shutdown
```
 $\overline{\mathscr{L}}$ 

**Tip** If you are having difficulty with verification, verify that you entered the correct port and cable interface line card slot number when you activated ARP and when you entered the **show interface cable** command.

### <span id="page-2-0"></span>**Activating Downstream Ports**

To activate a downstream port on a Cisco uBR7200 series cable interface card for digital data transmissions over the HFC network, complete the steps in the following table.

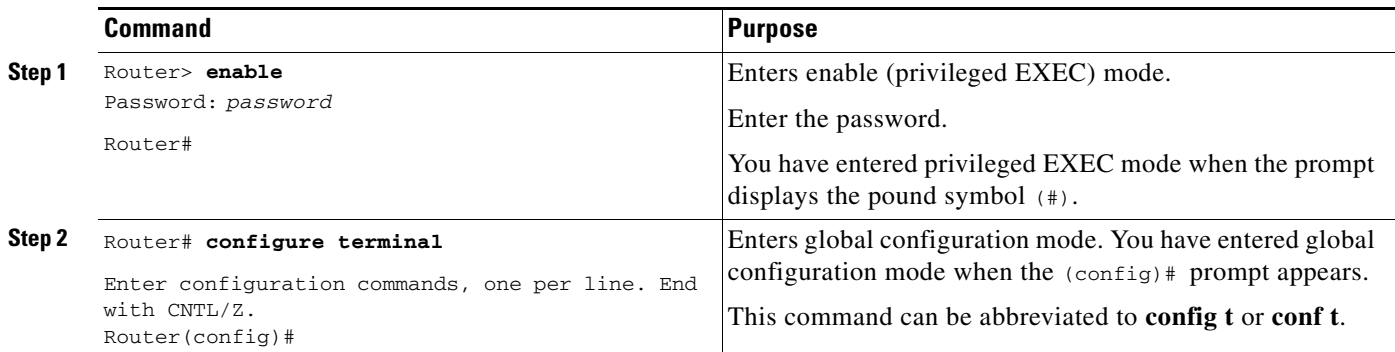

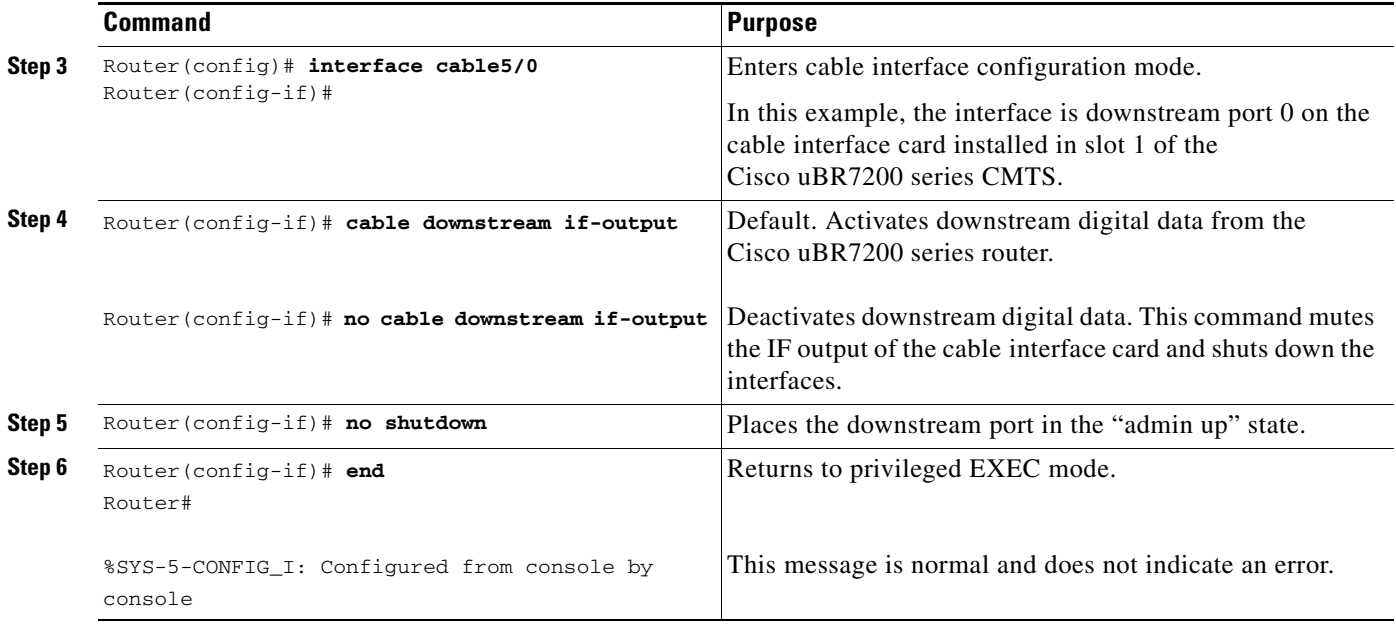

#### **Verifying the Downstream Ports**

To determine if the downstream carrier is active (up), enter the **show controllers cable** command for the downstream port that you just configured. For National Television Standards Committee (NTSC) 6 MHz operations, see the following example:

```
Router# show controllers cable5/0 downstream
Cable5/0 Downstream is up
Frequency=96000000, Channel Width 6 MHz, 64-QAM, Symbol Rate 5.056941 Msps
 FEC ITU-T J.83 Annex B, R/S Interleave I=32, J=4
```
### <span id="page-3-0"></span>**Assigning the Downstream Channel ID**

To assign a numeric channel ID to the downstream port on the Cisco cable interface line card, use the following command in cable interface configuration mode. The acceptable range is 0 to 255.

Router(config-if)# **cable downstream channel-id** *id*

**Note** The **cable downstream channel-id** command must be used with the following command: cable downstream frequency 54000000-1000000000 broadcast frequency - h

These commands are used in instances where you want to send multiple downstream frequencies to a single region that contains CMs that can connect only to upstream ports on the same cable interface line card. You must configure unique channel IDs for each downstream that any CM is capable of receiving. The downstream frequency setting must match the setting on the upconverter.

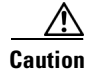

**Caution** After defining unique downstream IDs, test the CMs for correct operation. Cisco recommends that when using this feature, you re-test each subsequent software release of CM code to verify correct operation and to ensure reasonable acquisition time for new installations. Failure to use these commands in conjunction or to test the involved CMs can result in customer service outages of indefinite duration.

### **Verifying the Downstream Channel ID**

To verify the downstream channel ID, enter the **show controllers cable** command for the downstream port you have just configured. See the following example:

```
Router# show controllers cable5/0 downstream
Cable5/0 Downstream is up
Frequency=96000000, Channel Width 6 MHz, 64-QAM, Symbol Rate 5.056941 Msps
FEC ITU-T J.83 Annex B, R/S Interleave I=32, J=4
Downstream channel ID: 1
```
### <span id="page-4-0"></span>**Configuring Downstream Rate Limiting and Traffic Shaping**

To configure downstream traffic shaping, use the following command in cable interface configuration mode.

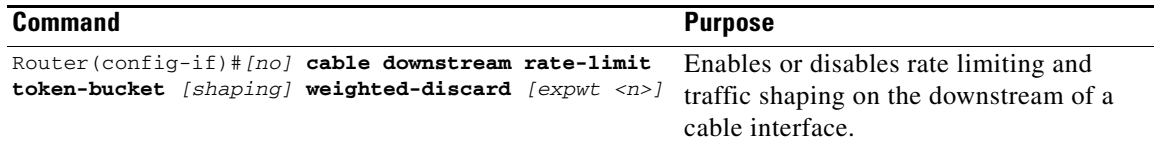

**Note** Using Cisco IOS Release 12.0(5)T1 or higher, the software adds downstream calendar queuing routines and grant shaping application of the calendar queues.

Details for key command usage are provided below:

- **•** To enable rate limiting on the given downstream port using the token bucket policing algorithm, issue the **cable downstream rate-limit token-bucket** command.
- **•** To enable rate limiting on the given downstream port using the token bucket policing algorithm with traffic shaping, issue the **cable downstream rate-limit token-bucket shaping** command.
- **•** To enable rate limiting on the given downstream port using the token bucket policing algorithm with a specific traffic shaping time granularity, issue the **cable downstream rate-limit token-bucket shaping granularity 8** command. Acceptable values are 1, 2, 4, 8, or 16 msecs.
- **•** To enable rate limiting on the given downstream port using the token bucket policing algorithm with a specific maximum traffic shaping buffering delay, issue the **cable downstream rate-limit token-bucket shaping granularity 8** command. Acceptable values are 128, 256, 512, or 1028 msecs.
- **•** To remove rate limiting on the given downstream port, issue the **cable downstream rate-limit token-bucket** command.
- To enable rate limiting on the given downstream port using a weighted packet discard policing algorithm and to assign a weight for the exponential moving average of loss rate value, issue the **cable downstream rate-limit weighted-discard 3** command. Acceptable values are 1 to 4.

 $\mathbf I$ 

### <span id="page-5-0"></span>**Setting the Downstream Helper Address**

Specify an IP address of a Dynamic Host Configuration Protocol (DHCP) server where User Datagram Protocol (UDP) broadcast packets will be sent. You can specify a DHCP server for UDP broadcast packets from cable interfaces, and a DHCP server for UDP broadcast packets from hosts. To set a downstream helper address, use the following commands in cable interface configuration mode.

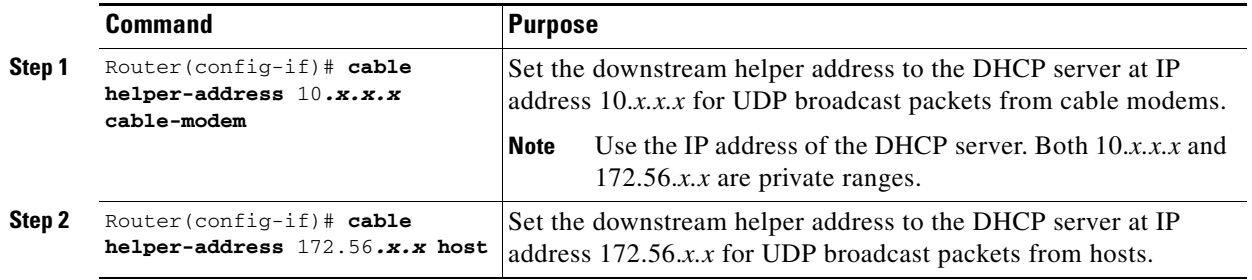

### **Verifying the Downstream Helper Address**

To verify the downstream helper address setting, enter the **show running-config** command and look for cable helper-address in the cable interface configuration information:

```
Router# show running-config
Building configuration...
Current configuration:
!
interface cable5/0
ip address 10.254.254.254 255.0.0.0
 no ip directed-broadcast
  cable helper-address 192.168.1.1
 no keepalive
```
Perform these steps if you are having difficulty with verification:

- **Step 1** Check the cables, upconverters, RF levels, and frequencies if the cable interfaces do not find a downstream signal.
- **Step 2** Check the cables, RF levels, and upstream frequencies, and enter a **no shut** command if the cable interfaces find a downstream signal, but not an upstream signal.
- **Step 3** Check the provisioning servers.
	- Ping the DHCP server using the source IP address option—the primary IP address of a cable interface.
	- Check IP routing if the cable interfaces acquire an RF upstream and downstream lock, but do not stay up.
- **Step 4** Check DHCP options and the IP address of the Time-of-Day (ToD) server:
	- **•** Ping the ToD server using the source IP address option.
	- **•** Check IP routing.
	- **•** Verify that the TFTP filename is correct.
	- **•** Verify that the TFTP file is in the correct directory on the TFTP server.
	- **•** Ensure that the TFTP file has read privileges.

**•** Ping the TFTP server using the source IP address option, and check IP routing if the cable interfaces acquire an RF and a DHCP, but fail on ToD or TFTP.

### <span id="page-6-1"></span>**Setting the Downstream Interleave Depth**

Set the interleave depth for the downstream port on the Cisco cable interface line card. A higher interleave depth provides more protection from bursts of noise on the HFC network; however, it increases downstream latency.

**Note** The valid values are 8, 16, 32 (default), 64, and 128.

To set the downstream interleave depth in milliseconds, use the following command in cable interface configuration mode:

Router(config-if)# **cable downstream interleave-depth** {**8**|**16**|**32** |**64**|**128**}

#### **Verifying the Downstream Interleave Depth**

To verify the downstream interleave depth setting, enter the **show controllers cable** command for the downstream port you have just configured:

```
Router# show controllers cable5/0 downstream
Cable5/0 Downstream is up
  Frequency=96000000, Channel Width 6 MHz, 64-QAM, Symbol Rate 5.056941 Msps
 FEC ITU-T J.83 Annex B, R/S Interleave I=32, J=
```
Perform these steps if you are having difficulty with verification:

- **Step 1** Ensure that the cable connections are not loose or disconnected.
- **Step 2** Ensure that the cable interface line card is firmly seated in its chassis slot.
- **Step 3** Ensure that the captive installation screws are tight.
- **Step 4** Verify that you have entered the correct slot and port numbers.
- **Step 5** Verify that the downstream carrier is active, using the **cable downstream if-output** command.

### <span id="page-6-0"></span>**Setting the Downstream Modulation**

To set the downstream modulation, define the speed in symbols per second at which data travels downstream to the subscriber's CM. A symbol is the basic unit of modulation. Quadrature Phase Shift Key (QPSK) encodes 2 bits per symbol, Quadrature Amplitude Modulation (QAM) -16 encodes 4 bits per symbol, QAM-64 encodes 6 bits per symbol, and QAM-256 encodes 8 bits per symbol.

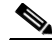

**Note** Setting a downstream modulation rate of QAM-256 requires approximately a 6 dB higher signal-to-noise ratio (SNR) than QAM-64 at the subscriber's cable interface. If your network is marginal or unreliable at QAM-256, use the QAM-64 format instead. Also, consider the significance of your data.

 $\mathbf I$ 

To set the downstream modulation, use the following command in cable interface configuration mode. The standard DOCSIS modulation rate (and the Cisco default) is QAM-64.

Router(config-if)# **cable downstream modulation 64qam**

#### **Verifying the Downstream Modulation**

To verify the downstream modulation setting, enter the **show controllers cable** command for the downstream port you have just configured. See the following example:

```
Router# show controllers cable5/0 downstream
Cable5/0 Downstream is up
 Frequency=96000000, Channel Width 6 MHz, 64-QAM, Symbol Rate 5.056941 Msps
 FEC ITU-T J.83 Annex B, R/S Interleave I=32, J=4
```
Perform these steps if you are having difficulty with verification:

**Step 1** Ensure that the cable connections are not loose or disconnected.

**Step 2** Ensure that the cable interface line card is firmly seated in its chassis slot.

**Step 3** Ensure that the captive installation screws are tight.

**Step 4** Verify that you have entered the correct slot and port numbers

- **Step 5** Verify that the downstream carrier is active, using the **cable downstream if-output** command
- **Step 6** Verify that you have selected the default if you are not certain about the modulation rate needed.

### <span id="page-7-0"></span>**Setting the Downstream MPEG Framing Format**

The MPEG framing format must be compatible with DOCSIS specifications at <http://www.cablemodem.com/specifications/> and your local cable plant operations.

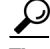

**Tip** Annex B is the DOCSIS MPEG framing format standard for North America.

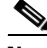

**Note** Annex B framing format is automatically set when configuring Cisco cable interface line cards. The cable interface line card's downstream ports and the connected CMs on the network must be set to the same MPEG framing format and must support DOCSIS operations as appropriate.

The following command appears in the Cisco uBR7200 series router configuration file to designate Annex B operation. This command sets the downstream MPEG framing format.

Router(config-if)# **cable downstream annex** {**B**}

#### **Verifying the Downstream MPEG Framing Format**

To verify the downstream MPEG framing format setting, enter the **show controllers cable** command for the downstream port you have just configured. See the following example:

```
Router# show controllers cable5/0 downstream
```
Cable5/0 Downstream is up Frequency=96000000, Channel Width 6 MHz, 64-QAM, Symbol Rate 5.056941 Msps FEC ITU-T J.83 Annex B, R/S Interleave I=32, J=4 Downstream channel ID: 0

### <span id="page-8-0"></span>**Setting Downstream Traffic Shaping**

Downstream traffic shaping enables you to use the token bucket policing algorithm with traffic shaping options or the weighted discard algorithm to buffer, shape, or discard packets that exceed a set bandwidth. Downstream traffic shaping is disabled by default.

To enable downstream traffic shaping for a downstream port on a Cisco cable interface line card, use one of the following commands in cable interface configuration mode.

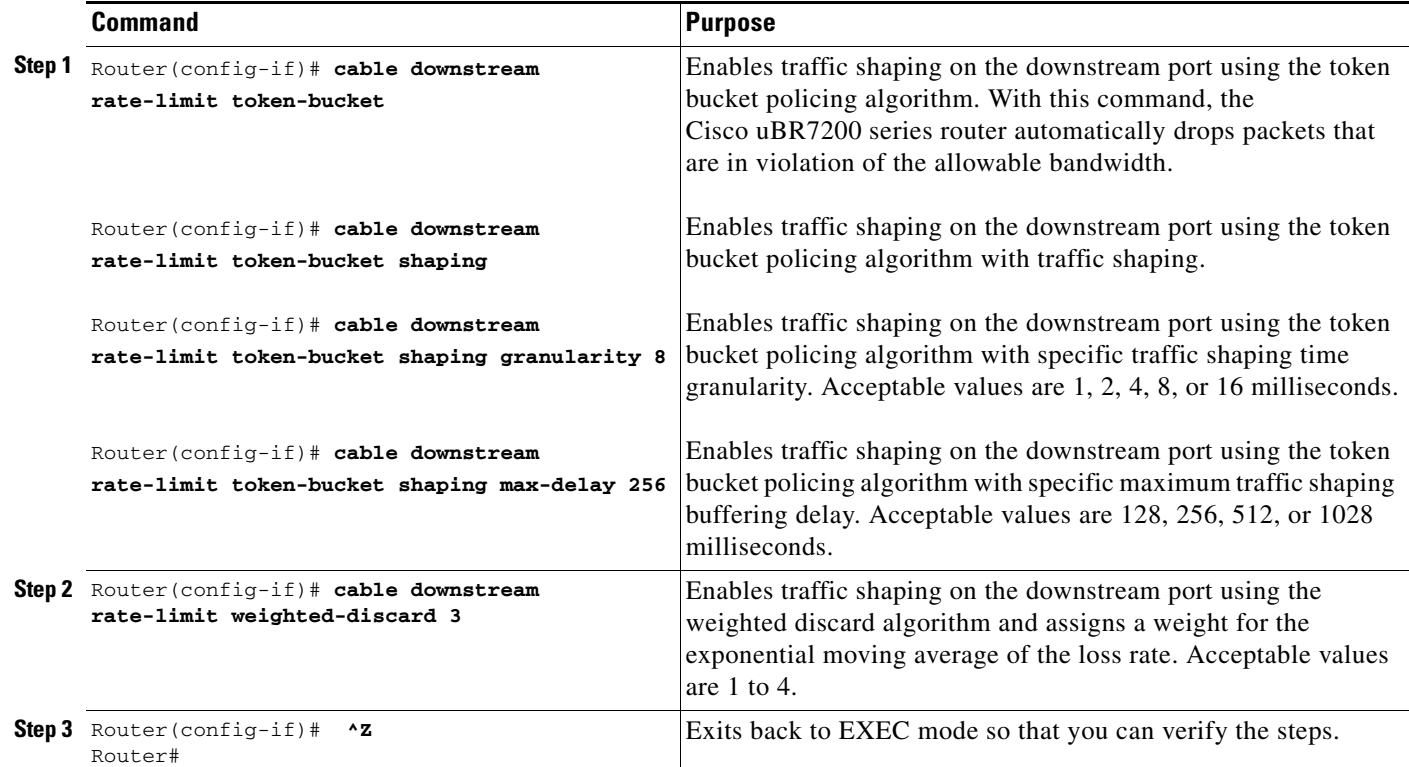

#### **Verifying Downstream Traffic shaping**

To determine if downstream traffic shaping is configured and activated, enter the **show running-config**  command and look for the cable interface configuration information. If downstream traffic shaping is configured and enabled, a traffic shaping entry appears in the output. If downstream traffic shaping is disabled, no traffic shaping entry appears.

```
Router# show running-config
Building configuration...
Current configuration:
!
interface cable5/0
ip address 10.254.254.254 255.0.0.0
no ip directed-broadcast
```
Г

cable helper-address 192.168.1.1 no keepalive cable downstream annex B cable downstream modulation 64qam

Perform these steps if you are having difficulty with verification:

**Step 1** Ensure that the cable connections are not loose or disconnected.

**Step 2** Ensure that the cable interface line card is firmly seated in its chassis slot.

**Step 3** Ensure that the captive installation screws are tight.

**Step 4** Verify that you have entered the correct slot and port numbers.

- **Step 5** Verify that you selected the default if you are not certain about the modulation rate needed.
- **Step 6** Verify that the downstream carrier is active using the **cable downstream if-output** command.

# <span id="page-9-0"></span>**Configuring the Upstream Cable Modem Interface**

These configurations are required. Upstream cable interface commands configure the frequency and input power level of the upstream signal, in addition to error detection and correction of the upstream signal. The configuration of the upstream cable interface depends on the characteristics of your cable plant.

Perform the following tasks in this section to configure the upstream cable interface.

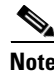

Note For some of these tasks, default values are adequate to configure the device.

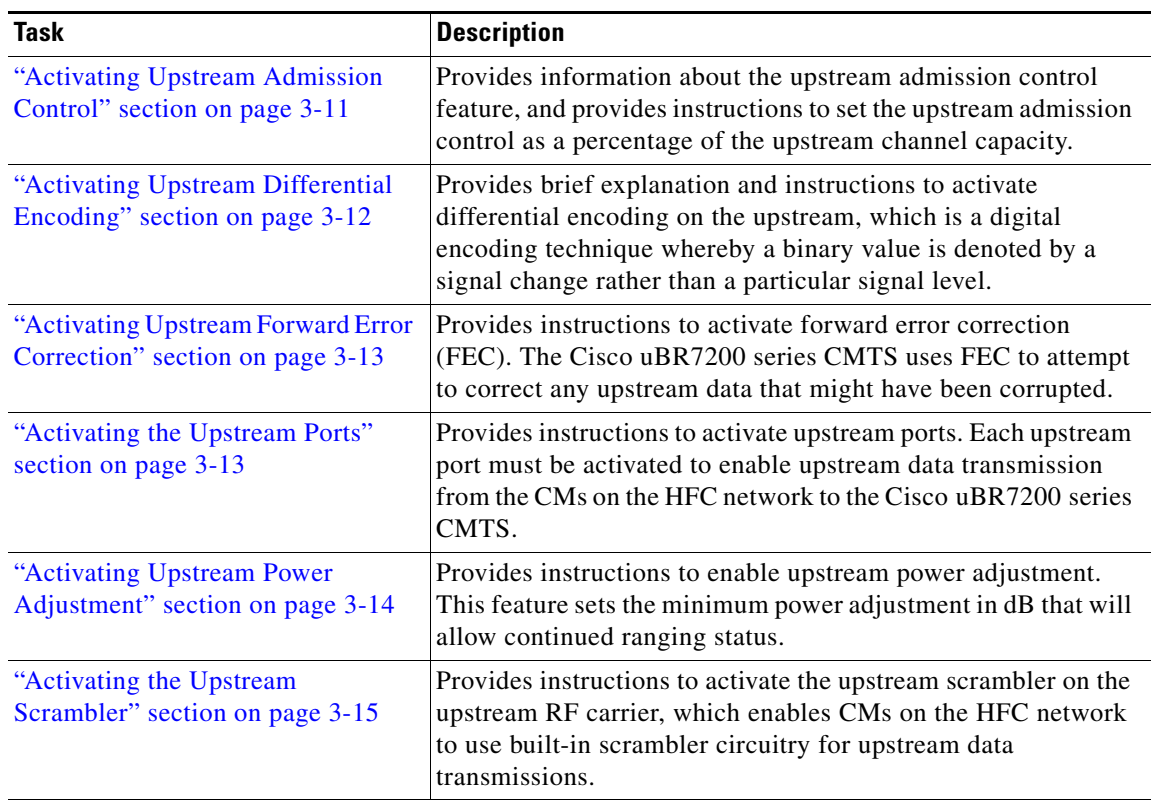

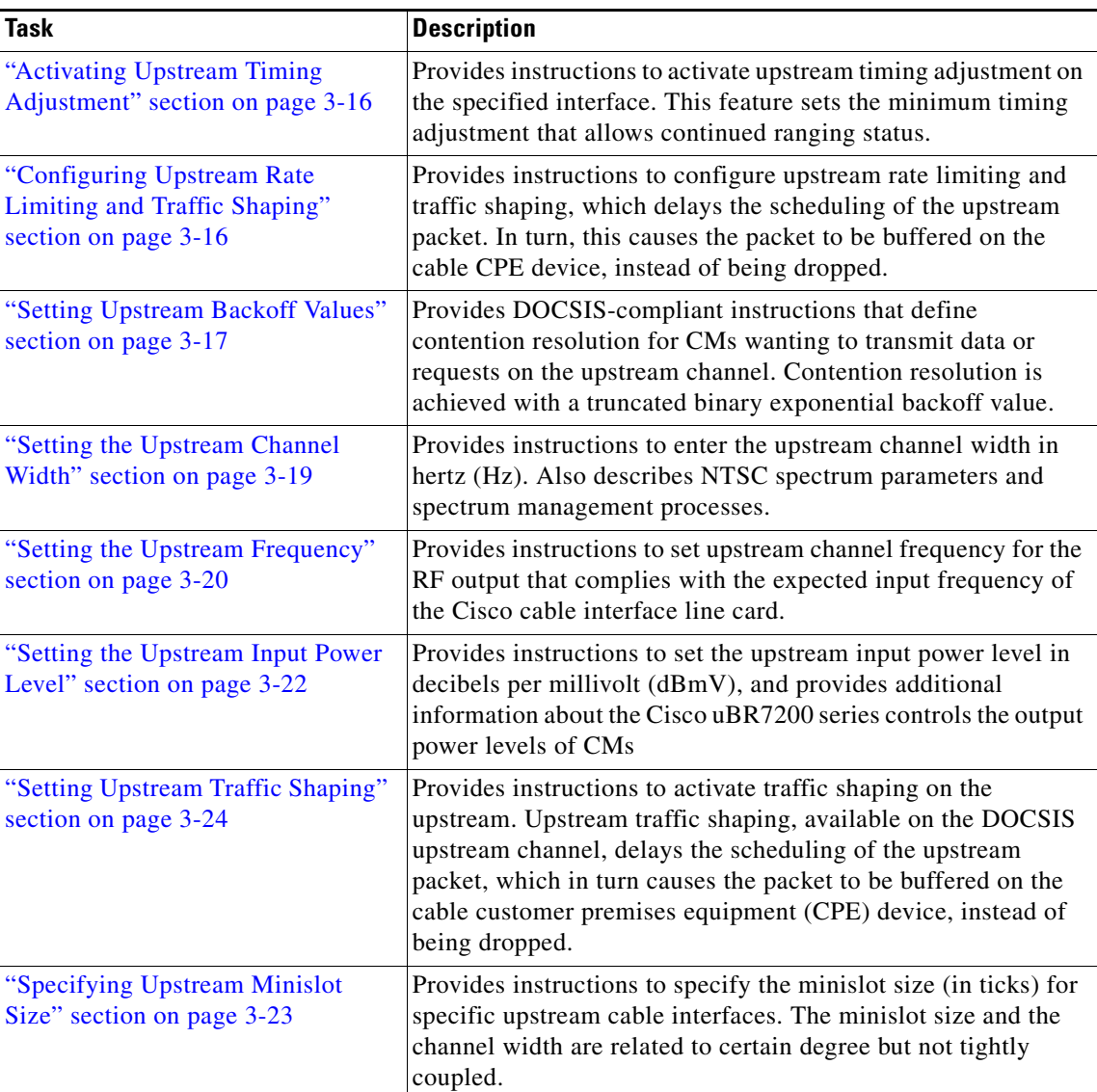

## <span id="page-10-0"></span>**Activating Upstream Admission Control**

Upstream admission control tallies up the total amount of guaranteed minimum upstream throughput reserved by CMs on an upstream interface. Once the total exceeds an allowable level, no more CMs requiring a guaranteed minimum upstream rate are allowed online on that upstream port.

Cisco CMTS upstream admission control is turned off by default and must be activated. To set the upstream admission control as a percentage of the upstream channel capacity, use the following command in cable interface configuration mode. The admission control is set as a percentage of the specified upstream channel capacity. The acceptable range is from 10 to 1000 percent.

Router(config-if)# **cable upstream** *usport* **admission-control** *percentage*

For example:

7246VXR(config-if)#**cable upstream 0 admission-control ?** Max Reservation Limit As Percentage of Raw Channel Capacity

**Syntax Description**

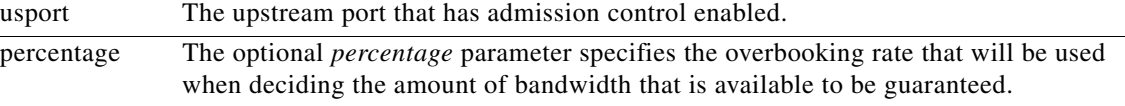

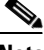

**Note** If *percentage* is left blank or set to 100%, the CMTS will only allow a total up to the real available upstream bandwidth to be guaranteed. If percentage is set to its maximum of 1000, then up to 10 times the real interface bandwidth may be "guaranteed".

#### **Verifying Upstream Admission Control**

To determine if upstream admission control is configured and activated, enter the **show running-config** command in privileged EXEC mode and look for the cable interface configuration information. If upstream admission control is configured and enabled, an admission control entry appears in the **show running-config** command output, indicating the user-defined percentage of upstream channel capacity allowable. If upstream admission control is disabled, no admission control entry appears in the output.

Perform these steps if you are having difficulty with verification:

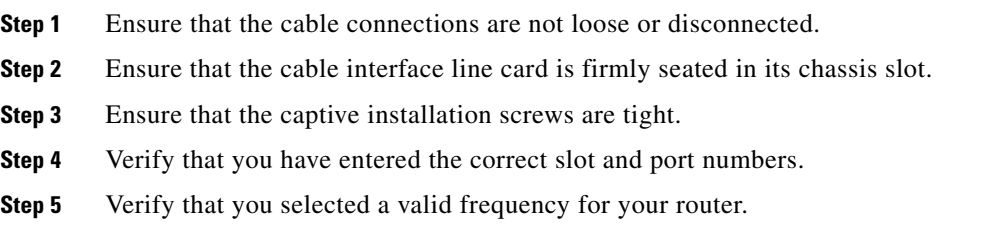

### <span id="page-11-0"></span>**Activating Upstream Differential Encoding**

Differential encoding on the upstream is a digital encoding technique whereby a binary value is denoted by a signal change rather than a particular signal level. To enable differential encoding on upstream traffic to a specified cable interface, use the following command in cable interface configuration mode. Upstream differential encoding is enabled by default.

Router(config-if)# **cable upstream** *usport* **differential-encoding**

#### **Verifying Upstream Differential Encoding**

To determine if upstream differential encoding is activated, enter the **show running-config** command and look for the cable interface configuration information. If upstream differential encoding is enabled, a differential encoding entry appears in the **show running-config** output. If upstream differential encoding is disabled, no differential encoding entry appears in the output.

Perform these steps if you are having difficulty with verification:

- **Step 1** Ensure that the cable connections are not loose or disconnected.
- **Step 2** Ensure that the cable interface line card is firmly seated in its chassis slot.
- **Step 3** Ensure that the captive installation screws are tight.
- **Step 4** Verify that you have entered the correct slot and port numbers.
- **Step 5** Verify that you selected a valid frequency for your router.

### <span id="page-12-0"></span>**Activating Upstream Forward Error Correction**

The Cisco uBR7200 series CMTS uses forward error correction (FEC) to attempt to correct any upstream data that might have been corrupted. When FEC is activated, all CMs on the network also activate FEC.

**Note** Although upstream FEC is an option, Cisco recommends that you use upstream FEC. FEC is activated by default and should not be disabled.

To activate the upstream forward error correction and to enable FEC, use the following command in cable interface configuration mode.

Router(config-if)# **cable upstream** *usport* **fec**

#### **Verifying Upstream FEC**

To verify whether FEC is activated or deactivated, enter the **more system:running-config** command and look for the cable interface configuration information. If FEC is enabled, an FEC entry appears in the **show running-config command** output. If FEC is disabled, no FEC entry appears in the output.

Perform these steps if you are having difficulty with verification:

- **Step 1** Ensure that the cable connections are not loose or disconnected.
- **Step 2** Ensure that the cable interface line card is firmly seated in its chassis slot.
- **Step 3** Ensure that the captive installation screws are tight.
- **Step 4** Verify that you have entered the correct slot and port numbers.
- **Step 5** Verify that you selected a valid frequency for your router.

### <span id="page-12-1"></span>**Activating the Upstream Ports**

Each upstream port must be activated to enable upstream data transmission from the CMs on the HFC network to the Cisco uBR7200 series CMTS.

Г

**Note** The upstream cable interface does not operate until you either set a fixed upstream frequency or create and configure a spectrum group. Refer to the ["Setting the Upstream Frequency" section on page 3-20](#page-19-0) for details.

To activate the upstream ports, use the following commands in global configuration mode.

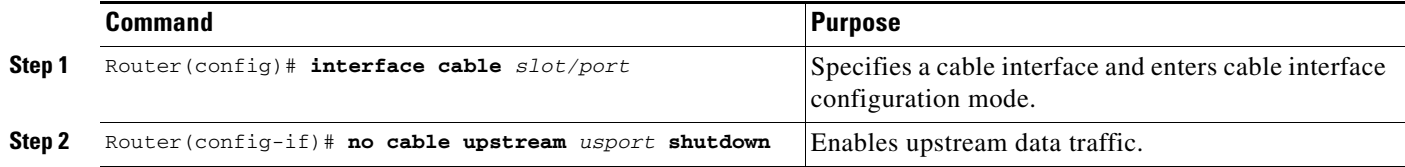

#### **Verifying the Upstream Ports**

To determine if the upstream ports are activated or deactivated, enter the **show interface cable** command for the upstream port just configured:

```
Router# show interface cable5/0
Cable5/0 is up, line protocol is up
 Hardware is BCM3210 FPGA, address is 00e0.1e5f.7a60 (bia 00e0.1e5f.7a60)
 Internet address is 1.1.1.3/24
 MTU 1500 bytes, BW 27000 Kbit, DLY 1000 usec, rely 255/255, load 1/255
 Encapsulation, loopback not set, keepalive not set
 ARP type: ARPA, ARP Timeout 04:00:00
  Last input 00:00:25, output 00:00:00, output hang never
 Last clearing of "show interface" counters never
 Queuing strategy: fifo
 Output queue 0/40, 0 drops; input queue 0/75, 0 drops
  5 minute input rate 0 bits/sea, 0 packets/sec
  5 minute output rate 0 bits/sec, 0 packets/sec
      10878 packets input, 853740 bytes, 0 no buffer
      Received 3679 broadcasts, 0 runts, 0 giants, 0 throttles
     0 input errors, 0 CRC, 0 frame, 0 overrun, 0 ignored, 0 abort
      5401 packets output, 645885 bytes, 0 underruns
      0 output errors, 0 collisions, 9 interface resets
      0 output buffer failures, 0 output buffers swapped out
```
### <span id="page-13-0"></span>**Activating Upstream Power Adjustment**

To enable upstream power adjustment for a specified cable interface, use one of the following commands in cable interface configuration mode.

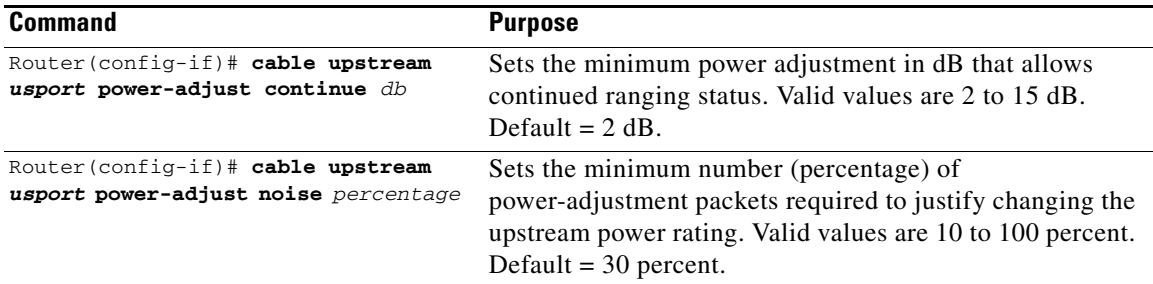

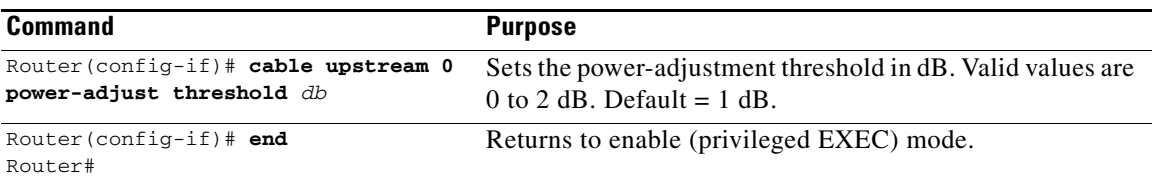

To return the automatic upstream power-adjustment ranging value to the default of 2 dB, enter the following command in cable interface configuration mode:

Router(config-if)# **no cable upstream** *usport* **power-adjust continue**

To return the automatic upstream power-adjustment noise value to the default of 30 percent, enter the following command in cable interface configuration mode:

Router(config-if)# **no cable upstream** *usport* **power-adjust noise**

To return the upstream power-adjustment threshold value to the default of 1 dB, enter the following command in cable interface configuration mode:

Router(config-if)# **no cable upstream** *usport* **power-adjust threshold**

#### **Verifying Upstream Power Adjustment**

To determine if upstream power adjustment is configured and activated, enter the **show running-config** command and look for the cable interface configuration information. If upstream power adjustment is enabled, any or all three of the **continue**, **noise**, and **threshold** power-adjustment entries appear in the **show running-config** command output. If all three upstream power adjustments are disabled, no power-adjustment entry appears in the **show running-config** command output.

### <span id="page-14-0"></span>**Activating the Upstream Scrambler**

The scrambler on the upstream RF carrier enables CMs on the HFC network to use built-in scrambler circuitry for upstream data transmissions. The scrambler circuitry improves reliability of the upstream receiver on the cable interface line card.

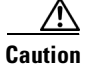

**Caution** The upstream scrambler is activated by default and should not be disabled under normal circumstances. Disabling it can result in corrupted packets. Disable it only for prototype modems that do not support the upstream scrambler.

To activate the upstream scrambler, use the following command in cable interface configuration mode. The upstream scrambler is enabled by default.

Router(config-if)# **cable upstream** *usport* **scrambler**

#### **Verifying the Upstream Scrambler**

To determine if the upstream scrambler is activated, enter the **more system:running-config** command and look for the cable interface configuration information. Perform these steps if you are having difficulty with verification:

- **Step 1** Ensure that the cable connections are not loose or disconnected.
- **Step 2** Ensure that the cable interface line card is firmly seated in its chassis slot.
- **Step 3** Ensure that the captive installation screws are tight.
- **Step 4** Verify that you have entered the correct slot and port numbers.

**Step 5** Verify that you selected a valid frequency for your router.

### <span id="page-15-1"></span>**Activating Upstream Timing Adjustment**

To enable upstream timing adjustment for a specified cable interface, use one of the following commands in cable interface configuration mode.

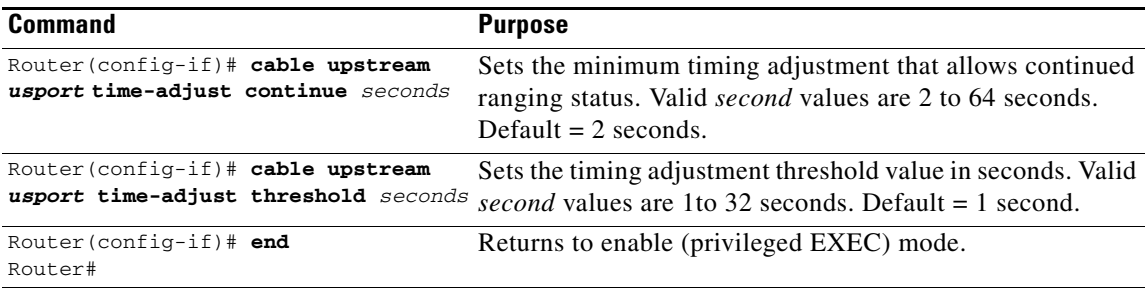

To return the upstream time-adjustment ranging value to the default of 2 seconds, enter the following command in cable interface configuration mode:

Router(config-if)# **no cable upstream** *usport* **time-adjust continue**

To return the upstream time adjustment threshold value to the default of 1 second, enter the following command in cable interface configuration mode:

Router(config-if)# **no cable upstream** *usport* **time-adjust threshold**

#### **Verifying Upstream Timing Adjustment**

To determine if upstream timing adjustment is configured and activated, enter the **show running-config** command and look for the cable interface configuration information. If upstream timing adjustment is enabled, either or both of the **continue** and **threshold** timing-adjustment entries appear in the **show running-config** command output. If both the **continue** and **threshold** upstream timing adjustments are disabled, no timing adjustment entry appears in the **show running-config** command output.

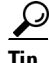

```
Tip Perform the following steps if you are having difficulty with verification:
```
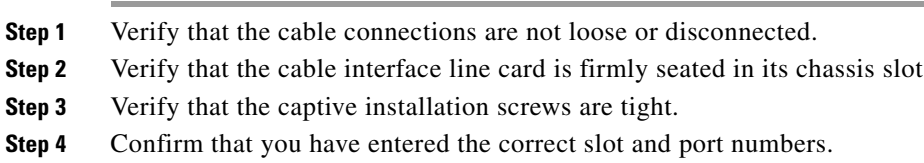

### <span id="page-15-0"></span>**Configuring Upstream Rate Limiting and Traffic Shaping**

You can configure rate limiting and traffic shaping on a DOCSIS upstream channel. This delays the scheduling of the upstream packet, which in turn causes the packet to be buffered on the cable CPE device, instead of being dropped. This allows the user's TCP/IP stack to pace the application traffic appropriately and approach throughput commensurate with the subscriber's defined QoS levels.

To configure this, use the following command in cable interface configuration mode.

.

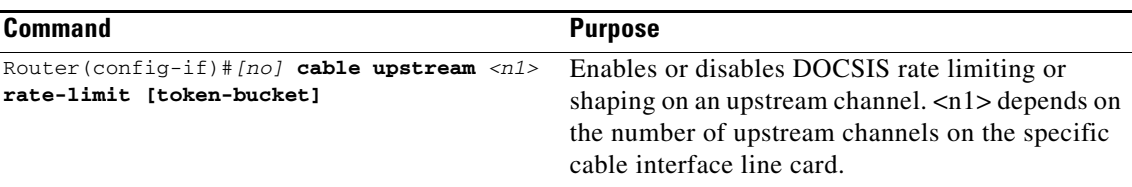

Using Cisco IOS Release 12.0(5)T1 or higher, the software supports:

- **•** Generic calendar queuing routines
- **•** New token bucket policing function
- **•** Grant shaping application of the calendar queues
- **•** Upstream rate shaping option to the token-bucket keyword
- **•** A default state change from 1 second burst policing to token-bucket with shaping

لىكم

**Tip** Upstream grant shaping is per CM (SID). Shaping can be enabled or disabled for the token-bucket algorithm.

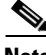

**Note** Before the introduction of this feature, the CMTS would drop bandwidth requests from a CM it detected as exceeding its configured peak upstream rate. Such request dropping affects the throughput performance of IP-based protocols such as FTP, TCP, and SMTP. With this feature, the CMTS can shape (buffer) the grants for a CM that is exceeding its upstream rate, rather than dropping the bandwidth requests.

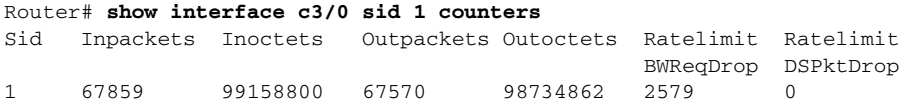

### <span id="page-16-0"></span>**Setting Upstream Backoff Values**

The DOCSIS-specified method of contention resolution for CMs wanting to transmit data or requests on the upstream channel is a truncated binary exponential backoff value, with the initial backoff window and the maximum backoff window controlled by the CMTS. The Cisco uBR7200 series CMTS specifies backoff window values for both data and initial ranging, and sends these values downstream as part of the Bandwidth Allocation Map (MAP) MAC message.

The values are configurable on the Cisco uBR7200 series software and are power-of-two values. For example, a value of 4 indicates a window between 0 and 15; a value of 10 indicates a window between 0 and 1023. You can set fixed start and end values for data backoff on the upstream ports, or you can set the upstream ports for automatic data backoff. You have the same options for ranging backoff. For both backoff windows, the default start value is 0; the default end value is 4. Valid values are from 0 to 15.

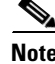

**Note** Cisco does not recommend that you adjust default values, but that you enable the automatic dynamic backoff algorithm. Refer to the "Configuring Dynamic Contention Algorithms (Cable Insertion Interval, Range, and Data Backoff)" section on page 5-6.

To set data or ranging backoff values for an upstream port, use one or more of the following commands in cable interface configuration mode.

Г

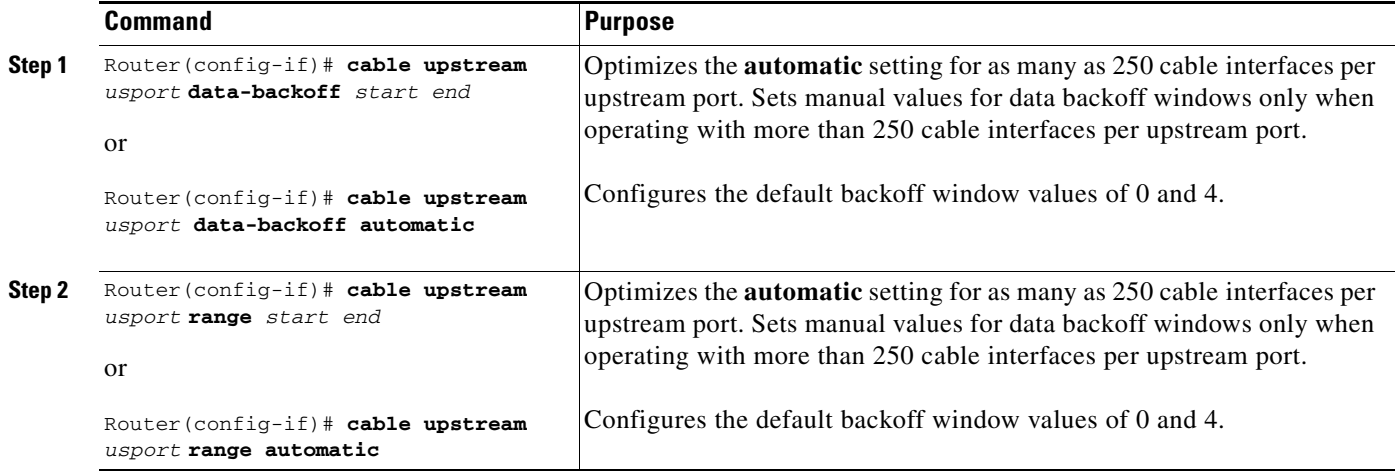

When considering whether to adjust backoff values, keep the following considerations in mind:

- The cable interface reconnection time after a power outage is related to the following factors:
	- **–** DHCP, ToD, and TFTP servers often operate well below 1 percent load under normal situations, but can jump to over 100 percent after an outage.
	- **–** Adjusting the backoffs to larger numbers slows cable interface reconnection and reduces server load.
	- **–** Backoffs that are too small result in cable interfaces failing to range the upstream RF levels correctly and cycling to maximum power, thus increasing connection time and reducing network performance.
	- **–** Backoffs that are too large result in increased recovery time after a large service outage.
	- **–** There is significant variation in cable interface performance (brand to brand) in cable interface restart time.
- **•** All cable interfaces should recover in 0 to 10 minutes after all services are restored (Cisco uBR7200 series, RF transport, DHCP, TFTP, and ToD servers). A CM that takes longer than 10 minutes could be experiencing a problem with the modem itself, a problem with CMTS settings, or a problem in the DOCSIS provisioning servers.

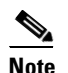

**Note** Upstream segments serving a relatively large number of cable interfaces (for example, more than 1600) might suffer recovery times greater than 10 minutes.

### **Verifying Upstream Data Backoff**

To verify backoff window settings, enter the **show controllers cable** command for the upstream port you have just configured:

```
Router# show controllers cable5/0 u0
Cable5/0 Upstream 0 is up
Frequency 24.016 MHz, Channel Width 1.600 MHz, QPSK Symbol Rate 1.280 Msps
   Spectrum Group is overridden
   SNR 33.2560 dB
  Nominal Input Power Level 0 dBmV, Tx Timing Offset 2288
  Ranging Backoff automatic (Start 0, End 3)
  Ranging Insertion Interval automatic (60 ms)
   Tx Backoff Start 0, Tx Backoff End 4
  Modulation Profile Group 1
   part_id=0x3137, rev_id=0x03, rev2_id=0xFF
   nb_agc_thr=0x0000, nb_agc_nom=0x0000
   Range Load Reg Size=0x58
   Request Load Reg Size=0x0E
```

```
 Minislot Size in number of Timebase Ticks is = 8
 Minislot Size in Symbols = 64
 Bandwidth Requests = 0xFE
 Piggyback Requests = 0xD
 Invalid BW Requests= 0x2
 Minislots Requested= 0x2963
 Minislots Granted = 0x2963
 Minislot Size in Bytes = 16
 Map Advance = 4000 usecs
UCD Count = 32964 DES Ctrl Reg#0 = C000C043, Reg#1 = 0
```
### <span id="page-18-0"></span>**Setting the Upstream Channel Width**

Use the commands below to enter the upstream channel width in hertz (Hz). For NTSC operations, valid values are 200000 Hz (160 kilo symbols per second [ksps]), 400,000 Hz (320 ksps), 800,000 Hz (640 ksps), 1,600,000 Hz (1280 ksps), and 3,200,000 Hz (2560 ksps). The default is 1,600,000 Hz.

If no acceptable channels of the specified width are found, the spectrum management card automatically begins to scan the upstream spectrum for the next largest available channel width; for example, if the spectrum management card is unable to find a usable 1.6 MHz upstream channel, it automatically begins searching for usable 800 kHz channels.

**Caution** Higher symbol rates are more susceptible to RF noise and interference. If you use a symbol rate or modulation format beyond the capabilities of your HFC network, you might experience packet loss or loss of cable interface connectivity.

 $\mathscr{P}$ 

**Note** For QAM-16 channel widths of 400 kHz (320 ksps) or greater, Cisco recommends that you use QAM-16 modulation for long and short data, and that you use QPSK for request, initial, and station communications. For QAM-16 channel widths of 200 kHz (160 ksps), all communication must be able to use QAM-16. That is, 160 ksps with QAM-16 requires an exceptional signal-to-noise ratio (SNR) in your upstream channels. When you use QAM-16 for request, initial, and station maintenance messages with channel widths greater than 400 kHz, the QAM-16 preamble and message data take longer to transmit than the QPSK format.

**Note** To set the upstream channel width, use the following commands in cable interface configuration mode.

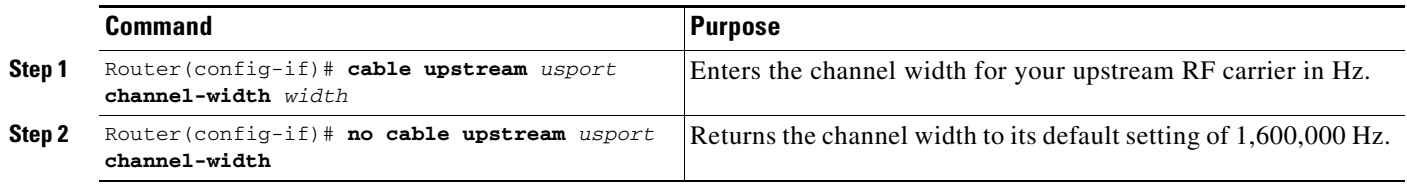

For additional information about channel width and minislot size, refer to the *[Cable Radio Frequency](http://www.cisco.com/en/US/customer/tech/tk86/tk319/technologies_q_and_a_item09186a0080134faa.shtml)  [\(RF\) FAQs](http://www.cisco.com/en/US/customer/tech/tk86/tk319/technologies_q_and_a_item09186a0080134faa.shtml)* on Cisco.com.

### **Verifying Upstream Channel Width**

To verify the current value of the upstream channel width, enter the **show controllers cable** command for the upstream port you just configured. A sample follows below:

```
Router# show controllers cable5/0 u0
Cable5/0 Upstream 0 is up
   Frequency 24.016 MHz, Channel Width 0.800 MHz, QPSK Symbol Rate 0.640 Msps
```
 $\mathbf I$ 

 Spectrum Group is overridden SNR 33.2560 dB Nominal Input Power Level 0 dBmV, Tx Timing Offset 2288 Ranging Backoff automatic (Start 0, End 3) Ranging Insertion Interval automatic (60 ms) Tx Backoff Start 0, Tx Backoff End 4 Modulation Profile Group 1

Perform these steps if you are having difficulty with verification:

- **Step 1** Use a valid combination of modulation format (QPSK and QAM-16), minislot size, frequency, and the **no shutdown** command.
- **Step 2** Use a recommended or previously tested modulation profile. It is not uncommon to create a modulation profile that does not allow cable interface-to-headend communication. Because each message type is individually specified, some messages might not work.
- **Step 3** Verify using IP ping packets of varying lengths (64 to 1500 bytes). Ping from the headend to the cable interface.
- **Step 4** Verify with your cable interface vendor that your CM software is fully certified or compatible with DOCSIS 1.0 and extensions, as appropriate.

### <span id="page-19-0"></span>**Setting the Upstream Frequency**

The upstream channel frequency of your RF output must be set to comply with the expected input frequency of your Cisco cable interface line card. To configure upstream channel frequencies, perform one of the following tasks:

- Configure a fixed frequency from 5 to 42 MHz for NTSC operations, then enable the upstream port.
	- **•** Create a global spectrum group, assign the interface to it, and enable the upstream port.

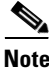

**Note** You can also select a default that does not set a specific fixed value.

 $\mathscr{P}$ 

**Note** The upstream port is frequency agile. If you define spectrum groups, the frequency can change while the interface is up and carrying traffic.

A modulation profile consists of a table of physical layer characteristics for the different types of upstream bursts; for example, initial maintenance, long grant, request/data, request, short grant, and station maintenance.

**Note** The upstream cable interface does not operate until you either set a fixed upstream frequency or create and configure a spectrum group.

If you are setting a fixed upstream frequency, make sure that the frequency selected does not interfere with the frequencies used for any other upstream applications running on the cable plant.

To set a fixed upstream frequency, use the following commands in cable interface configuration mode.

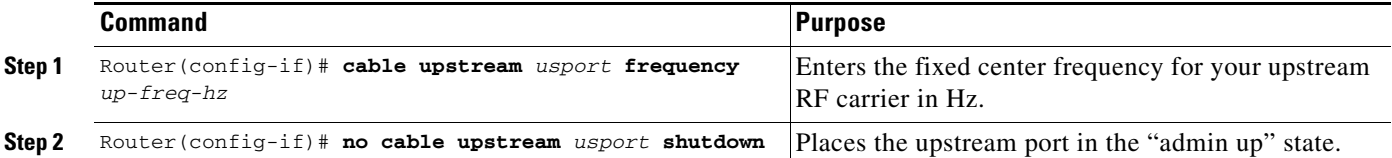

# $\boldsymbol{\beta}$

**Tip** For National Television Standards Committee (NTSC) operations, valid ranges are 5000000 to 42000000 Hz.

**Caution** Some cable systems cannot reliably transport frequencies near these band edges. The wider the upstream channel (in MHz), the more difficulty you might have. Enter a center frequency between 20 and 38 MHz if you have difficulty.

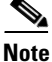

**Note** You can also select a default that does not set a specific fixed value. The Cisco uBR7200 series software instructs the cable interfaces to use this frequency as the center frequency.

### **Verifying the Upstream Frequency**

To verify the current value of the upstream frequency, enter the **show controllers cable** command for the upstream port you have just configured:

```
Router# show controllers cable5/0 u0
Cable5/0 Upstream 0 is up
Frequency 24.016 MHz, Channel Width 1.600 MHz, QPSK Symbol Rate 1.280 Msps
   Spectrum Group is overridden
   SNR 33.2560 dB
   Nominal Input Power Level 0 dBmV, Tx Timing Offset 2288
   Ranging Backoff automatic (Start 0, End 3)
   Ranging Insertion Interval automatic (60 ms)
   Tx Backoff Start 0, Tx Backoff End 4
   Modulation Profile Group 1
```
**Note** The upstream frequency displayed in the **show controllers cable** command output might not match the frequency that you entered when you set the upstream frequency. The Cisco uBR7200 series CMTS might select an upstream frequency close to the frequency you entered that offers better performance. The Cisco uBR7200 series CMTS selects the closest frequency available.

Perform these steps if you are having difficulty with verification:

- **Step 1** Ensure that the cable connections are not loose or disconnected
- **Step 2** Ensure that the cable interface line card is firmly seated in its chassis slot.
- **Step 3** Ensure that the captive installation screws are tight.
- **Step 4** Verify that you have entered the correct slot and port numbers.
- **Step 5** Verify that you have selected a valid frequency for your router.

Г

### <span id="page-21-0"></span>**Setting the Upstream Input Power Level**

The Cisco uBR7200 series CMTS controls the output power levels of CMs to meet the desired upstream input power level. The nominal input power level for the upstream RF carrier is specified in decibels per millivolt (dBmV). The default setting of 0 dBmV is the optimal setting for the upstream power level.

The valid range for the input power level depends on the data rate. At 1.6 MHz, the valid range is –10 to 25 dBmV. If your power levels operate at greater than the maximum valid level, use an inline attenuator to bring the power level to within the valid range.

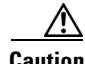

**Caution** If you increase the input power level, CMs on your HFC network increase their transmit power level. This increases the carrier-to-noise ratio (C/N) on the network, but also increases distortion products. Composite Second Order Beat (CSO) and Composite Triple Beat (CTB) values worsen by 2 dB for every 1 dB-increased C/N. The return path laser immediately enters a nonlinear mode called *clipping,* and all communication becomes unreliable. Many return lasers send short bursts above the clipping thresholds and fail on longer or successive bursts.

You should not adjust your input power level by more than 5 dB in a 30-second interval. If you increase the power level by more than 5 dB within 30 seconds, cable interface service on your network is disrupted. If you decrease the power level by more than 5 dB within 30 seconds, cable interfaces on your network are forced offline.

**Note** When you run the **cable upstream 0 power-level** command, Cisco recommends that the adjacent channel not have a large variation. The recommended maximum input power variance is 5 to 6 dBmV.

To set the upstream input power level in dBmV, use the following command in cable interface configuration mode. The default is 0 dBmV.

Router(config-if)# **cable upstream** *usport* **power-level** *dbmv*

#### **Verifying the Upstream Input Power Level**

To verify the current value of the upstream input power level, enter the **show controllers cable** command for the upstream port you have just configured:

```
Router# show controllers cable5/0 u0
Cable5/0 Upstream 0 is up
   Frequency 24.016 MHz, Channel Width 0.800 MHz, QPSK Symbol Rate 0.640 Msps
   Spectrum Group is overridden
   SNR 33.2560 dB
  Nominal Input Power Level 0 dBmV, Tx Timing Offset 2288
   Ranging Backoff automatic (Start 0, End 3)
   Ranging Insertion Interval automatic (60 ms)
   Tx Backoff Start 0, Tx Backoff End 4
  Modulation Profile Group 1
```
Perform these steps if you are having difficulty with verification:

- **1.** Verify that the upstream amplitude of an optimal RF carrier (injected at the fiber node reference input point) reaches the cable interface line card input point at a consistent level (node-to-node and port-to-port).
- **2.** Verify that this absolute level, as installed, matches both the design and software settings on the Cisco uBR7200 series CMTS.

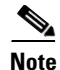

**Note** Software adjustments of 1 to 3 dB can be used to adjust for minor variations in measurement or setup and port-to-port calibration differences. These adjustments can significantly improve cable interface performance, especially in marginal situations. Larger adjustments should be made in conjunction with spectrum analyzer support at the headend or distribution hub.

### <span id="page-22-0"></span>**Specifying Upstream Minislot Size**

To specify the minislot size (in ticks) for specific upstream cable interfaces, use the following command in cable interface configuration mode. Acceptable values are 2, 4, 8, 16, 32, 64, and 128. The default is 8.

Router(config-if)# **cable upstream** *usport* **minislot-size** *size*

For additional information about channel width and minislot size, refer to the *[Cable Radio Frequency](http://www.cisco.com/en/US/customer/tech/tk86/tk319/technologies_q_and_a_item09186a0080134faa.shtml)  [\(RF\) FAQs](http://www.cisco.com/en/US/customer/tech/tk86/tk319/technologies_q_and_a_item09186a0080134faa.shtml)* on Cisco.com.

### **Verifying Upstream Minislot Size**

To verify upstream minislot size, enter the **show controllers cable** command for the upstream port you have just configured:

```
Router# show controllers cable5/0 u0
Cable5/0 Upstream 0 is up
Frequency 24.016 MHz, Channel Width 1.600 MHz, QPSK Symbol Rate 1.280 Msps
   Spectrum Group is overridden
   SNR 33.2560 dB
  Nominal Input Power Level 0 dBmV, Tx Timing Offset 2288
   Ranging Backoff automatic (Start 0, End 3)
   Ranging Insertion Interval automatic (60 ms)
   Tx Backoff Start 0, Tx Backoff End 4
  Modulation Profile Group 1
   part_id=0xFFFF, rev_id=0xFF, rev2_id=0xFF
   nb_agc_thr=0x0000, nb_agc_nom=0x0000
  Range Load Reg Size=0x58
   Request Load Reg Size=0x0E
  Minislot Size in number of Timebase Ticks is = 8
  Minislot Size in Symbols = 64
   Bandwidth Requests = 0xFE
   Piggyback Requests = 0xD
   Invalid BW Requests= 0x2
  Minislots Requested= 0x2963
  Minislots Granted = 0x2963
   Minislot Size in Bytes = 16
  Map Advance = 4000 usecs
   UCD Count = 32964
   DES Ctrl Reg#0 = C000C043, Reg#1 = 0
```
Perform these steps if you are having difficulty with verification:

- **Step 1** Ensure that the cable connections are not loose or disconnected.
- **Step 2** Ensure that the cable interface line card is firmly seated in its chassis slot.
- **Step 3** Ensure that the captive installation screws are tight.
- **Step 4** Verify that you have entered the correct slot and port numbers.
- **Step 5** Verify that you selected a valid frequency for your router.

 $\mathbf I$ 

### <span id="page-23-0"></span>**Setting Upstream Traffic Shaping**

Upstream traffic shaping, available on the DOCSIS upstream channel, delays the scheduling of the upstream packet, which in turn causes the packet to be buffered on the cable customer premises equipment (CPE) device, instead of being dropped. This allows the user's TCP/IP stack to pace the application traffic appropriately and approach throughput commensurate with the subscriber's defined quality of service (QoS) levels.

The CMs are buffered without incurring TCP-related timeouts and retransmits. This enables the CMTS to enforce the peak upstream rate for each CM, without degrading overall TCP performance for the subscriber CPEs. Upstream grant shaping is per cable interface (per service ID (SID)).

Token-bucket policing with shaping is the per-upstream default rate-limiting setting at the CMTS. Shaping can be enabled or disabled for the token-bucket algorithm.

To enable upstream traffic shaping for an upstream port on a Cisco cable interface line card, use one of the following commands in cable interface configuration mode.

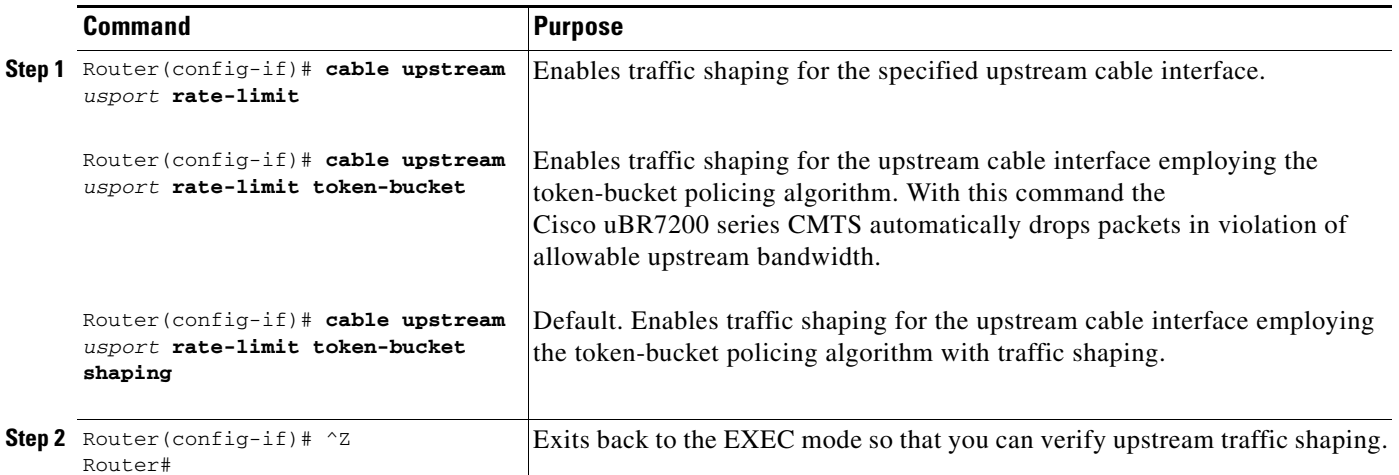

To disable upstream traffic shaping for an upstream port, enter the following command in cable interface configuration mode:

Router(config-if)# **no cable upstream** *usport* **rate-limit**

The software supports:

- **•** Generic calendar queuing routines
- **•** New token-bucket policing function
- **•** Grant shaping application of the calendar queues
- **•** Upstream rate-shaping option to the **token-bucket** keyword
- **•** A default state change from 1-second burst policing to token bucket with shaping

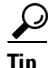

Upstream grant shaping is per CM (per service ID (SID)). Shaping can be enabled or disabled for the token-bucket algorithm.

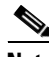

**Note** Before the introduction of this feature, the CMTS would drop bandwidth requests from a CM it detected as exceeding its configured peak upstream rate. Such request dropping affects the throughput performance of IP-based protocols such as FTP, TCP, and Simple Network Management Protocol (SNMP). With this feature, the CMTS can shape (buffer) the grants for a CM that is exceeding its upstream rate, rather than dropping the bandwidth requests.

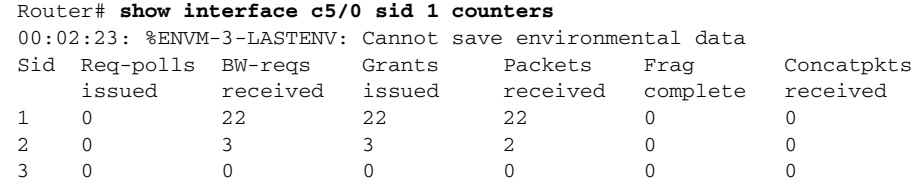

#### **Verifying Upstream Traffic Shaping**

To determine if upstream traffic shaping is configured and activated, enter the **show running-config** command and look for the cable interface configuration information. If upstream traffic shaping is configured and enabled, a traffic shaping entry appears in the **show running-config** output. If upstream traffic shaping is disabled, **no cable upstream rate-limit** appears in the output.

You can also perform the following tasks to verify that traffic shaping is enabled on the upstream channel:

- **Step 1** Configure a low-peak upstream rate limit for the CM in its QoS profile. Either use the command-line interface (CLI) to modify the modem's QoS profile, or edit the modem's TFTP configuration file. refer to the*[DOCSIS 1.1 for the Cisco uBR7200 Series Universal Broadband Routers](http://www.cisco.com/en/US/docs/cable/cmts/feature/DOCSIS11.html)* feature module on Cisco.com.
- **Step 2** Use a regular rate-limiting algorithm on the upstream without rate shaping, and note the drops of the excess bandwidth requests from this CM when it exceeds its peak upstream rate.

Use the **show interface c***x***/***y* **sid counters verbose** command to see the bandwidth request drops. Verify that the upstream rate received by that modem is less than its configured peak rate, due to the timeouts and backoffs produced by the drop in bandwidth requests. Enter the **show interface c***x/y* **service flow qos** command to see the input rate at CMTS in bps.

- **Step 3** Enable grant shaping on the upstream channel by using the new **shaping** keyword extension to the token-bucket algorithm CLI command.
- **Step 4** Make the CM exceed its peak upstream rate by generating upstream traffic, and note the effect of grant buffering (shaping) at the CMTS. If you use CM-to-CMTS pings, there is a perceivable decrease in the frequency of the pings.

Let the pings run long enough to allow the averages at the CMTS to settle; then view the upstream rate received by this single modem. Use the **show interface c***x***/***y* command and see the input rate in bps. This value should be close to the modem's peak upstream rate. Also note the drop counts for the modem's SID by using the **show interface sid counters** command, and verify that the CMTS no longer drops the bandwidth requests from the CM.

The bandwidth request drop count (from the previous nonshaping test) remains unchanged when upstream rate shaping is used, indicating that the CMTS is actually shaping (buffering) the grants for the modem. Verify that the input rate at the CMTS (from the single rate-exceeded CM) stabilizes close to the configured peak rate of 128 Kbps.

#### **Troubleshooting Tips**

Perform these steps if you are having difficulty with verification:

- **Step 1** Ensure that the cable connections are not loose or disconnected.
- **Step 2** Ensure that the cable interface line card is firmly seated in its chassis slot.
- **Step 3** Ensure that the captive installation screws are tight.
- **Step 4** Verify that you have entered the correct slot and port numbers.
- **Step 5** Verify that you selected a valid frequency for your router.

# <span id="page-25-0"></span>**Configuring Optional Cable Modem Interface Features**

This section builds on the required CM interface features documented earlier in this chapter. This section provides instructions for several optional CM interface configurations. These interface features pertain to heightened performance and security measures.

**Note** Default settings are typically adequate to configure optional features on the system. Change default settings only with careful prior analysis.

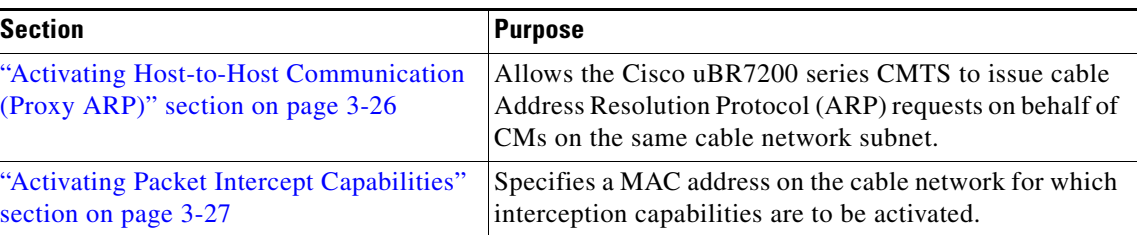

# <span id="page-25-1"></span>**Activating Host-to-Host Communication (Proxy ARP)**

Cable proxy ARP allows the Cisco uBR7200 series CMTS to issue cable ARP requests on behalf of CMs on the same cable network subnet.

**Note** Because the downstream and upstreams are separate interfaces, modems cannot directly perform ARP with other modems on the cable plant.

**Note** The default values for the commands used in this configuration task are adequate in most cases to configure the Cisco uBR7200 series CMTS.

#### **Activating Cable Proxy ARP Requests**

To activate cable proxy ARP for host-to-host communications, use the following command in cable interface configuration mode.

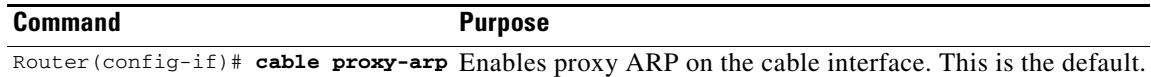

#### **Verifying Cable Proxy ARP Requests**

To verify if cable proxy ARP has been activated or deactivated, enter the **more system:running-config** command and look for the cable interface configuration information. If cable proxy ARP has been activated, it does not appear in the output. If cable proxy ARP has been deactivated, it appears in the output as no cable proxy-arp.

```
Router# more system:running-config
Building configuration...
Current configuration:
!
interface cable5/0
  ip address 1.1.1.1 255.255.255.0
 no keepalive
```

```
no cable proxy-arp
 cable downstream annex B
 cable downstream modulation 64qam
 cable downstream interleave-depth 32
 cable downstream symbol-rate 5056941
 cable upstream 0 frequency 15008000
 no cable upstream 0 shutdown
```

```
لنكم
```
**Tip** If you are having difficulty with verification, make sure that you entered the correct port and cable interface line card slot number when you activated cable proxy ARP.

### <span id="page-26-0"></span>**Activating Packet Intercept Capabilities**

To activate packet intercept functionality, use the following commands in cable interface configuration mode.

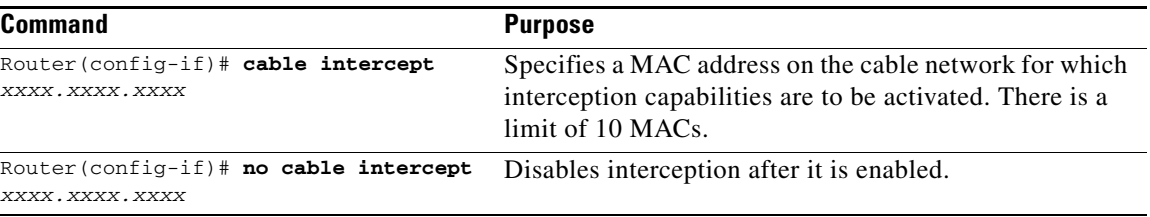

# **Configuring Payload Header Suppression and Restoration**

Payload Header Suppression (PHS) is a new feature in the DOCSIS1.1 MAC driver. The PHS feature is used to suppress repetitive or redundant portions in packet headers before transmission on the DOCSIS link. The upstream receive driver is now capable of restoring headers suppressed by CMs, and the downstream driver is capable of suppressing specific fields in the packet header before forwarding the frame to the CM.

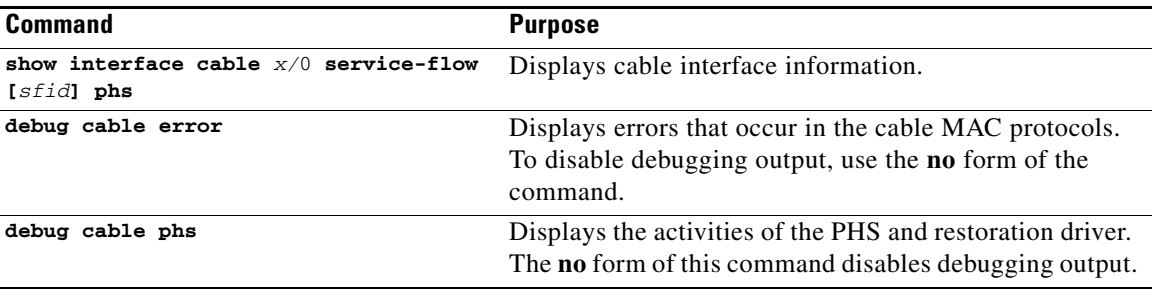

# **Setting Optional IP Parameters (Broadcast and Multicast Echo)**

You can set additional IP parameters to enable downstream echoing of upstream data. This section contains two procedures to configure these optional IP parameters:

- **•** ["Activating IP Multicast Echo" section on page 3-28](#page-27-0)
- **•** ["Activating IP Broadcast Echo" section on page 3-28](#page-27-1)

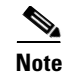

**Note** The default values for the commands used in these configuration steps are adequate in most cases to configure the Cisco uBR7200 series CMTS.

### <span id="page-27-0"></span>**Activating IP Multicast Echo**

The Cisco uBR7200 series CMTS echos IP multicast packets by default. To activate IP multicast echo if it has been previously disabled, use the following command in cable interface configuration mode.

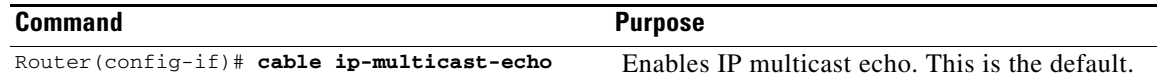

To disable IP multicast echo, enter the **no cable ip-multicast-echo** command in cable interface configuration mode.

#### **Verifying IP Multicast Echo**

To determine whether IP multicast echo is activated or deactivated, enter the **more system:running-config** command, and look for the cable interface configuration information. If IP multicast echo is activated, there is no notation in the output, because this is the default setting. If IP multicast echo is deactivated, a notation appears in the output:

```
Router# more system:running-config
Building configuration...
Current configuration:
!
interface cable5/0
  ip address 1.1.1.1 255.255.255.0
 no keepalive
no cable ip-multicast-echo 
  cable downstream annex B
  cable downstream modulation 64qam
  cable downstream interleave-depth 32
  cable upstream 0 frequency 15008000
 no cable upstream 0 shutdown
```
**Tip** If you are having difficulty with verification, make sure that you entered the correct slot and port numbers when you entered cable interface configuration mode.

### <span id="page-27-1"></span>**Activating IP Broadcast Echo**

By default, the Cisco uBR7200 series CMTS does not echo IP broadcast packets. To activate IP broadcast echo, use the following command in cable interface configuration mode.

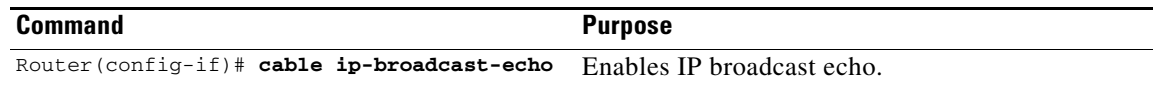

To disable IP broadcast echo when it is enabled, enter the **no cable ip-broadcast-echo** command in cable interface configuration mode.

**3-29**

### **Verifying IP Broadcast Echo**

To determine whether IP broadcast echo is activated or deactivated, enter the **more system:running-config** command and look for a notation in the cable interface configuration information:

```
Router# more system:running-config
Building configuration...
Current configuration:
!
interface cable5/0
 ip address 1.1.1.1 255.255.255.0
 no keepalive
cable ip-broadcast-echo 
  cable downstream annex B
  cable downstream modulation 64qam
  cable downstream interleave-depth 32
  cable upstream 0 frequency 15008000
 no cable upstream 0 shutdown
```
П

 $\blacksquare$ 

П

 $\blacksquare$ 

П